## **CONNECTIVITY**

The latest Pro-LC irrigation controller is a WiFi compatible device that can be accessed via an app on a phone or tablet. For access to this, you will need the Pro-LC WiFi-Ready controller and the K-Rain BRIDGE WiFi Module. You will also need access to the internet.

- 1. Using your smartphone/tablet, download the K-Rain PRO-LC app from the App Store or Google PLAY Store.
- 2. On the device you just used to download the app, make sure Bluetooth is set to on.
- 3. Open the PRO-LC app. First time users will need to start the Register process.
	- A. Click Register in the first page.
	- B. Type in a username, e-mail address, and choose a password. Click Register Now.
	- C. Open the e-mail account you used to register and look for the confirmation code sent to you. Fill in the blank under "Conformation Code" on the app.
	- D. Login use the e-mail address and password created and go into Dashboard page.

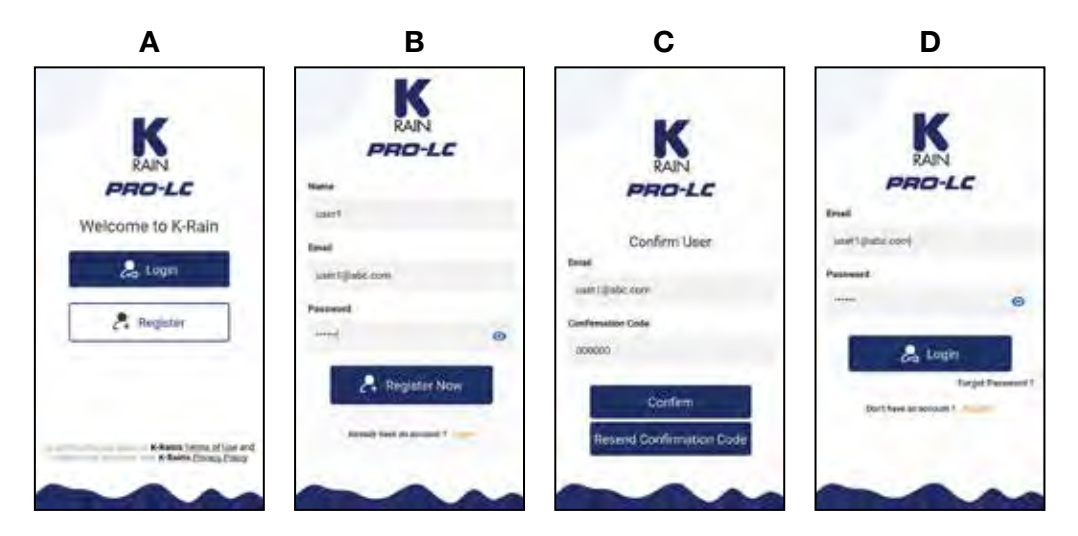

## **CONNECTIVITY**

- E. Plug in the K-Rain BRIDGE WiFi Module. Wait for the blue light to stay lit.
- F. Click the button on the BRIDGE WiFi Module once. The blue LED will start to flash.
- G. Within the app Dashboard page, click Add new device.
- H. Click the Scan button and wait for the correct controller to show up. Click connect.
- I. Select the WiFi network the controller will reside on.
- J. Type in the correct WiFi password, click CONNECT WIFI.

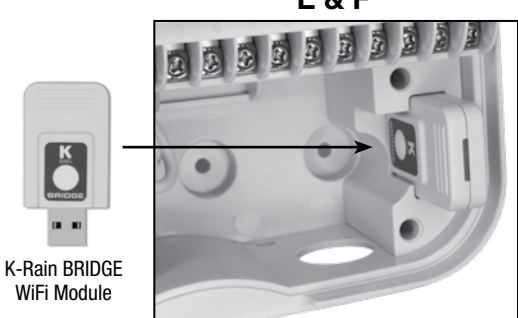

Contains FCC ID: 2AC7Z-ESPWROOM32D IC: 21098- ESPWROOM32D

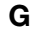

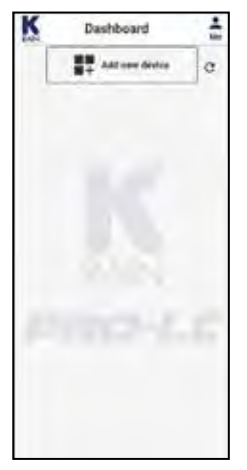

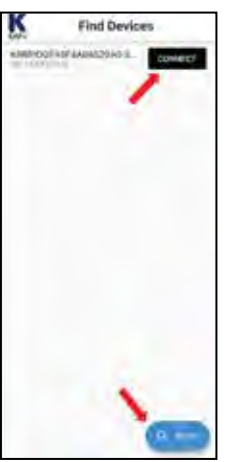

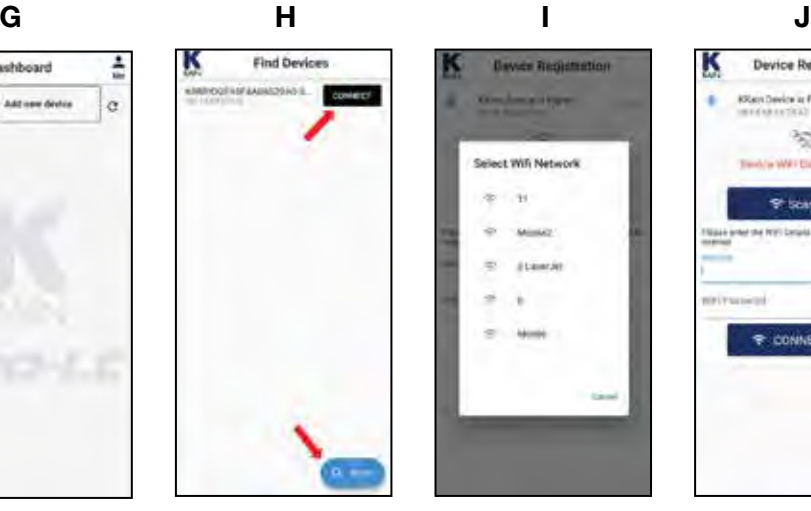

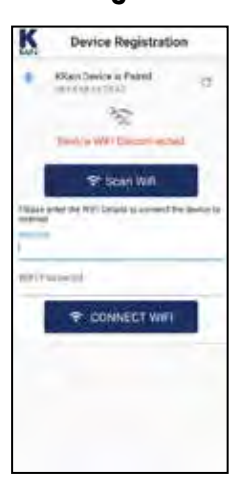

## **CONNECTIVITY**

- K. Click register to Cloud and confirm this step by clicking CONTINUE.
- L. Wait until the process is complete and the window showing "Cloud Registration Success" message pops up. Click OK.
- M. This will take you back to the Dashboard where all of the connected devices (including the one you just connected) will be listed.

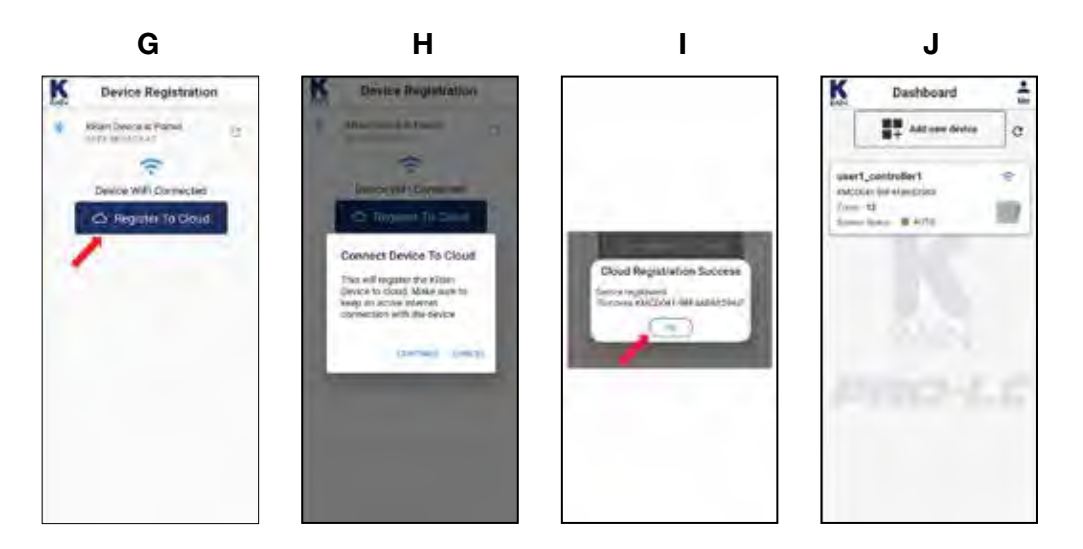